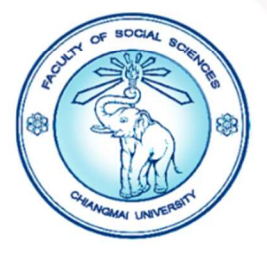

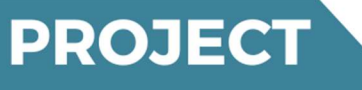

# คู่มือการใช้ระบบ ONE PLANNING

้เพื่อจัดทำแผนและรายงานผลการดำเนินงานโครงการ/กิจกรรม<br>ประจำปีงบประมาณ พ.ศ. 2567

งานนโยบายและแผนและประกันคุณภาพการศึกษา ึคณะสังคมศาสตร์ มหาวิทยาลัยเชียงใหม่

www.soc.cmu.ac.th/

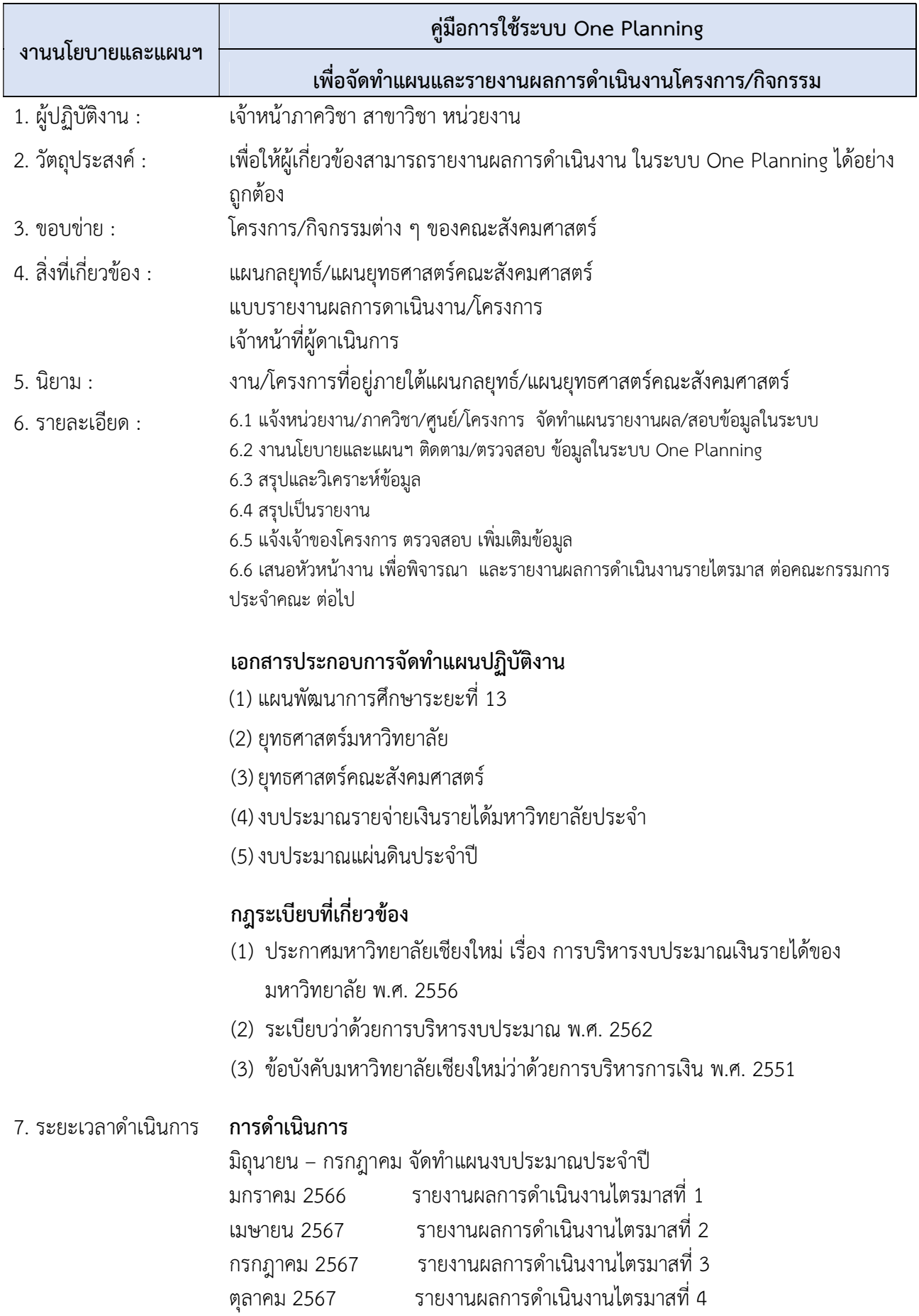

### เข้าหน้าโปรแกรม https://www.sys.oop.cmu.ac.th/pmaservice/homes

1. เลือกเมณู เขาสูระบบโดยใช CMU Accaunt (@cmu.ac.th)

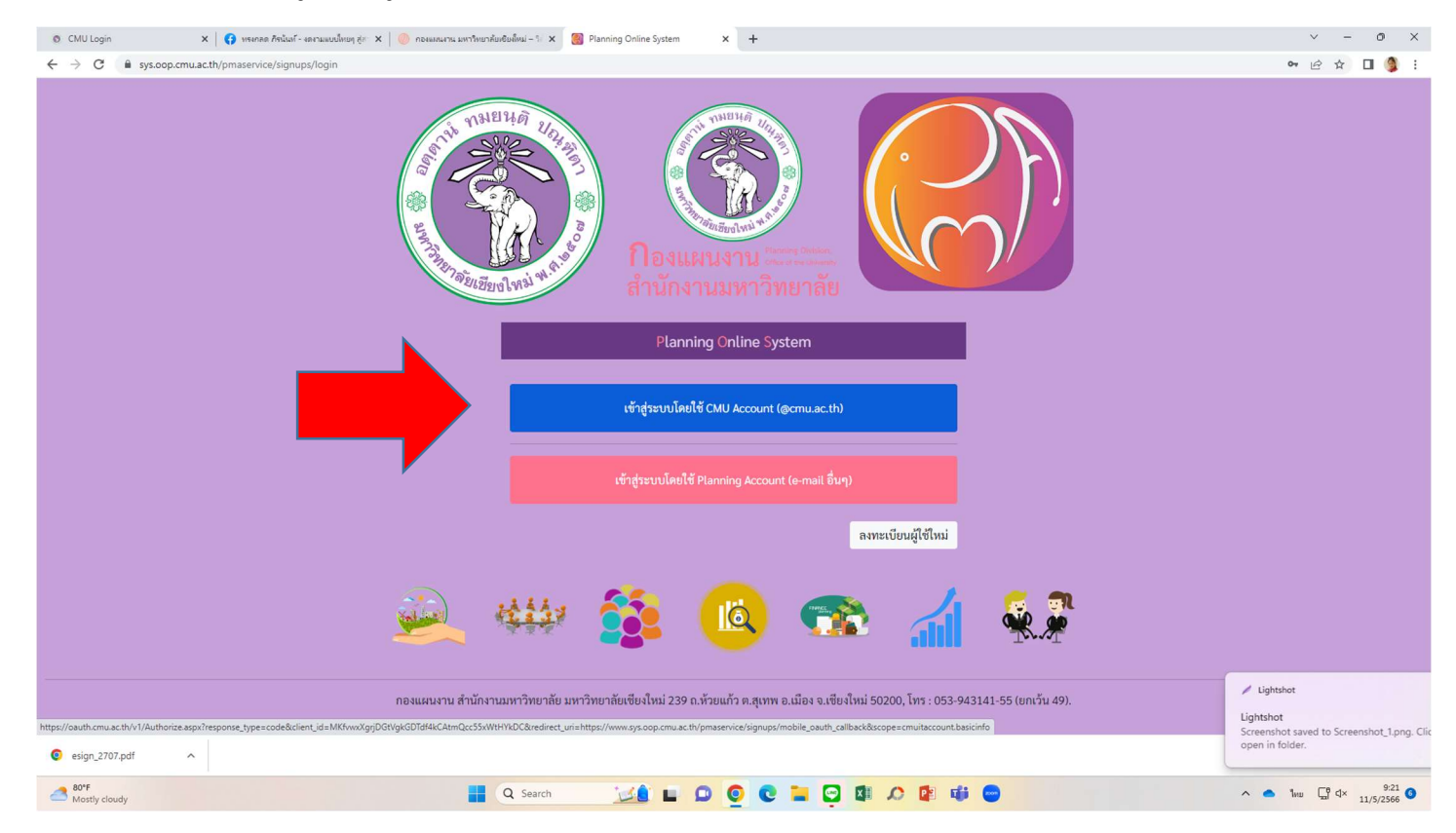

#### 2. ใสรหัส CMU Accaunt (@cmu.ac.th)

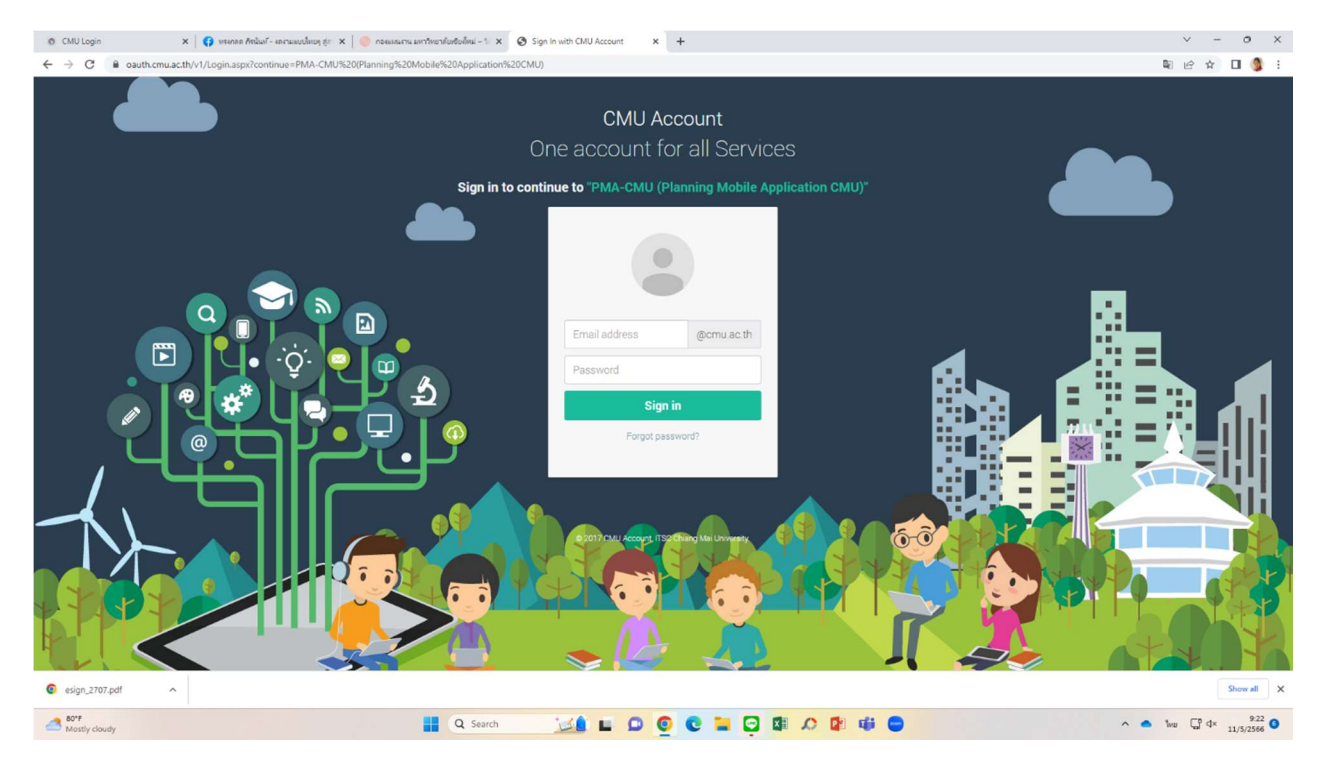

# 3. จะปรากฏหน้าจอนี้ เลือกคลิ๊ก One Planning

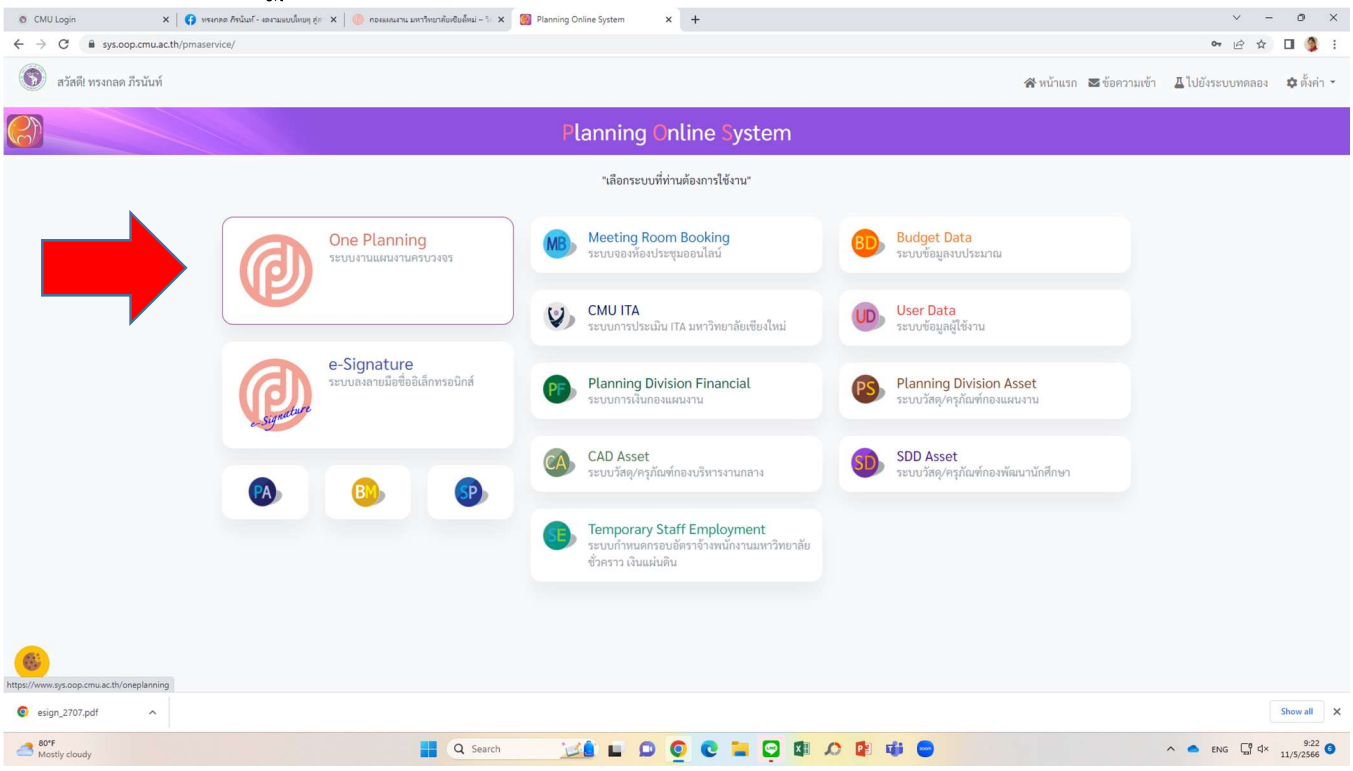

# 4. เมื่อเข้ามาหน้าต่างนี้ เลือกบาร์ด้านบน เลือกคำว่า เครื่องมือ

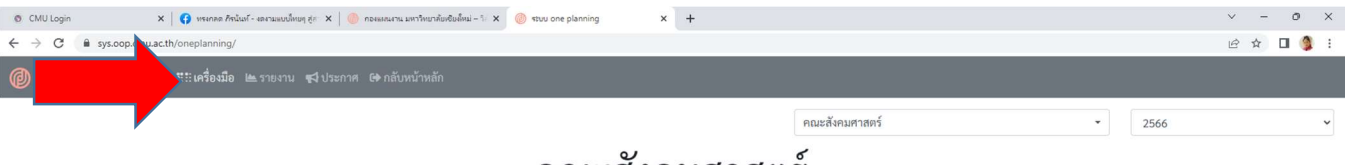

#### ึคณะสงคมศาสตร

- วิชาการเข้มแข็ง พัฒนาสังคมอย่างยั่งยืน - **@** ปีงบประมาณ 2566

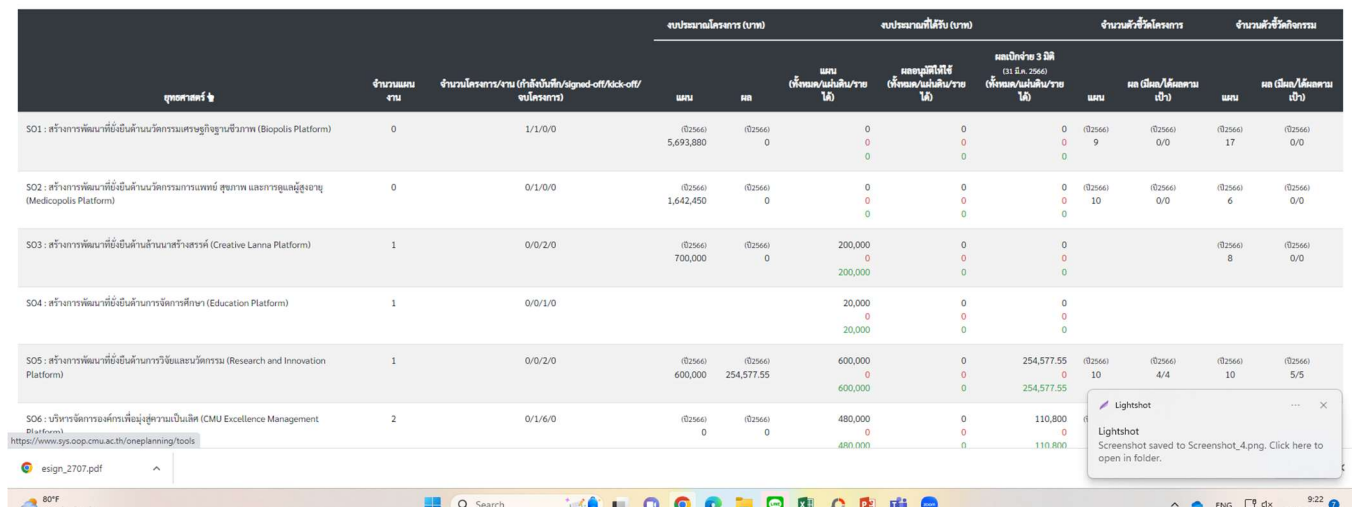

### 5. จากนั้นเลือนลงดานลาง เลือก PROJECT (แผนงาน/โครงการ)

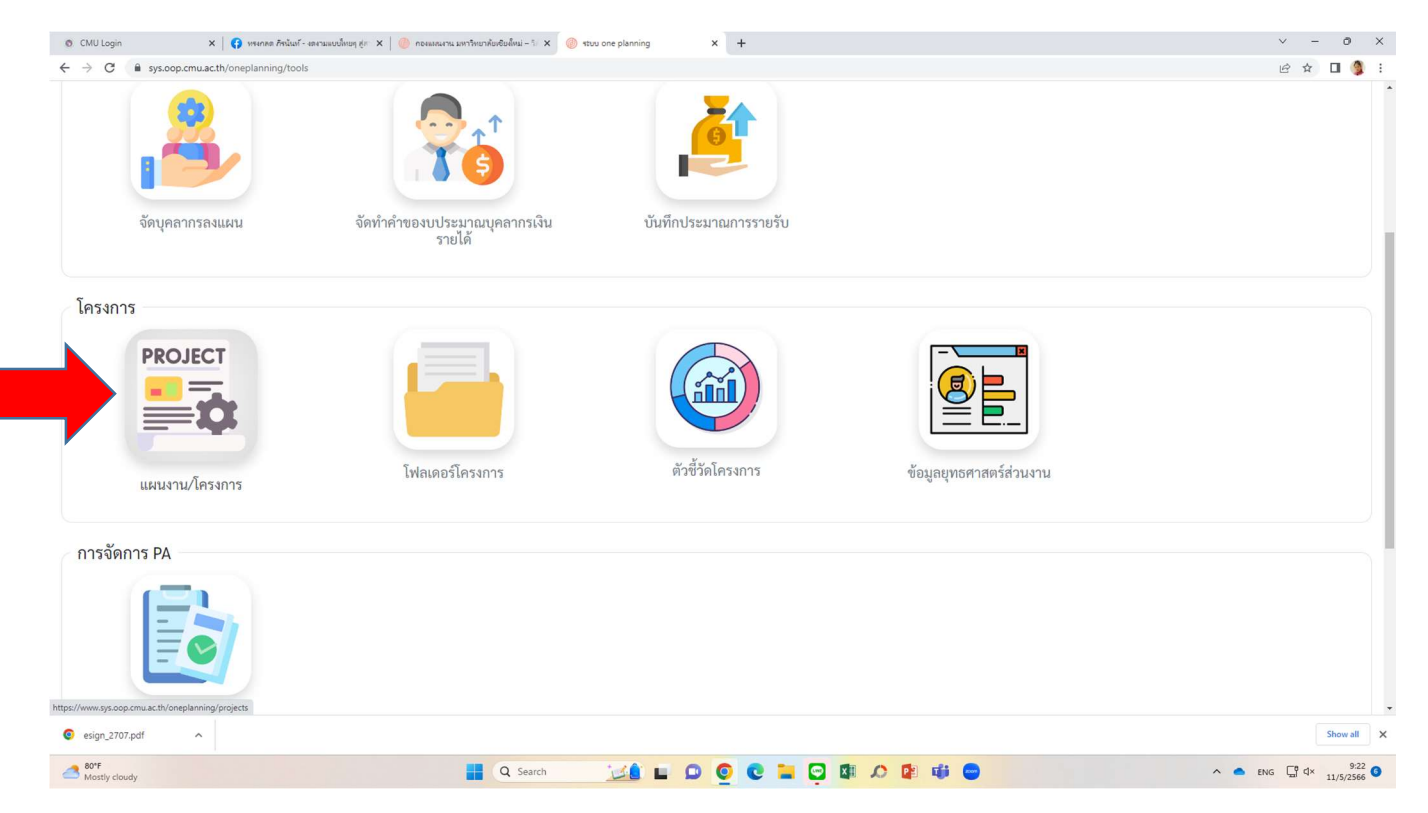

## 6. เมื่อเข้าสู่หน้าจอนี้แล้ว ให้ใส่รหัสอ้างอิงโครงการ ในช่อง เลขอ้างอิง แล้วกดปุ่ม กรอง

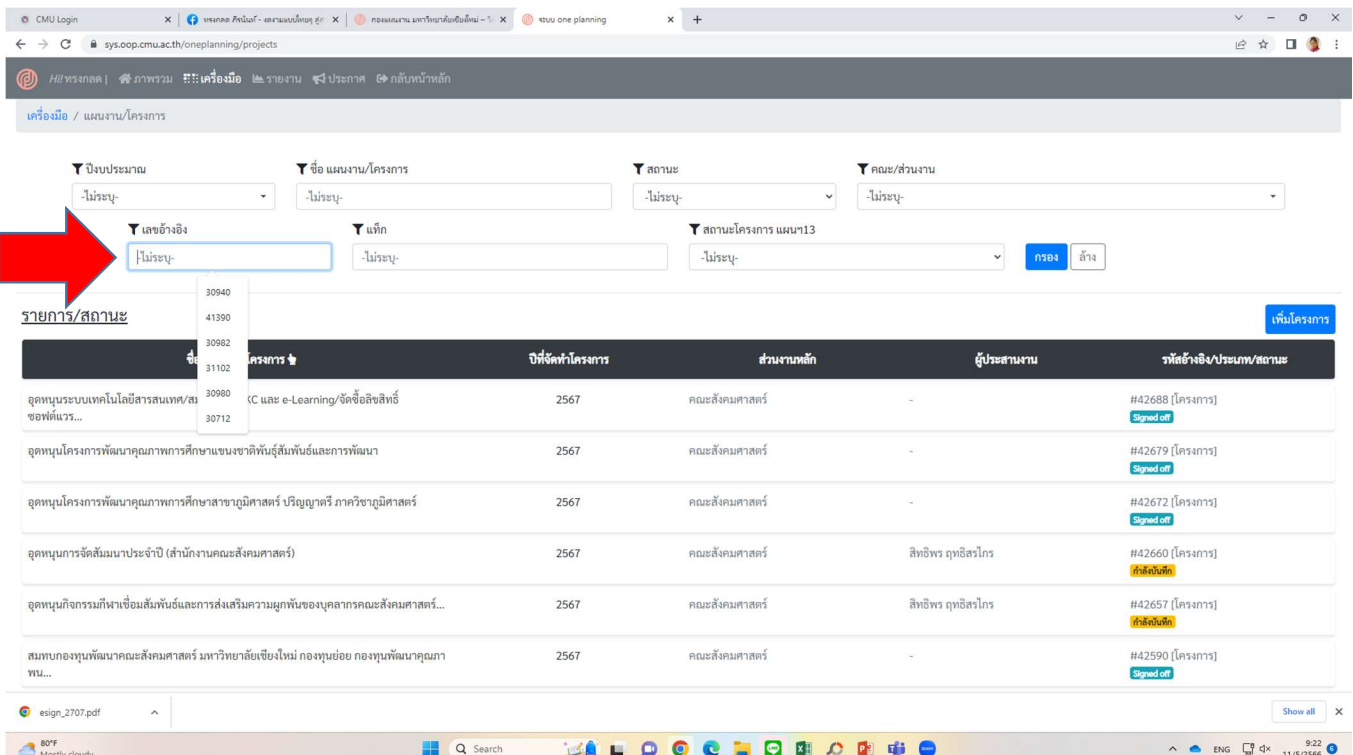

7. จากนั้นหนาจอจะแสดงผลเปนชื่อแผนงาน/โครงการ ของทาน ใหกดเขาไปตรงชื่อโครงการการ

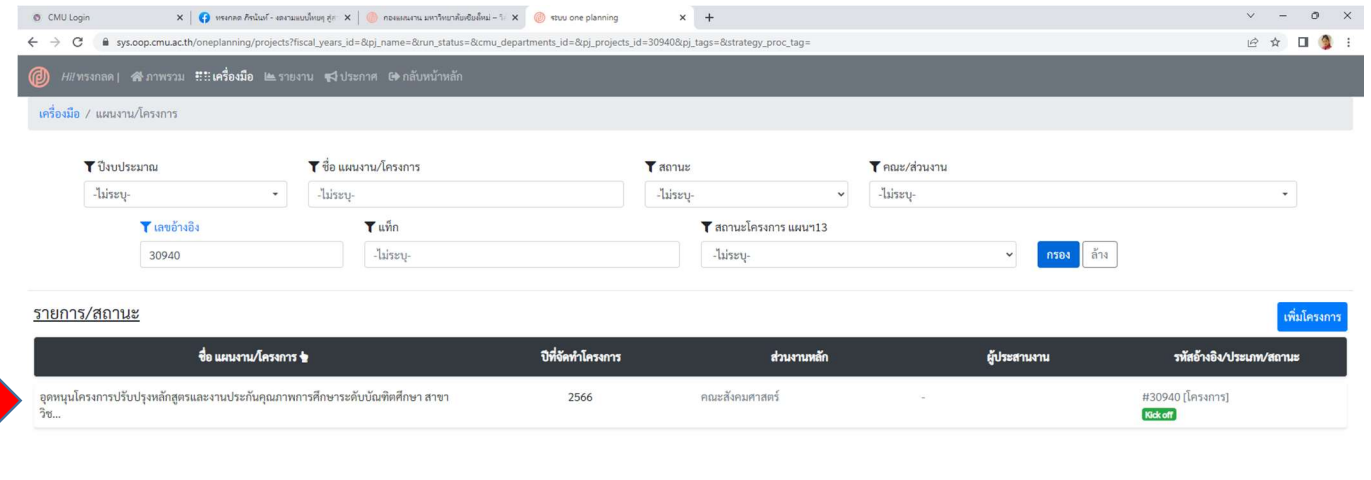

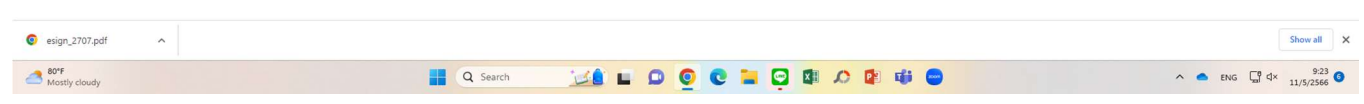

8. หนาจอจะปรากฏผล ดังภาพตัวอยาง ใหเลื่อนลงไปดานลาง (สวนคําอธิบายโครงการ) คล๊กิแกไขตาม หัวขอที่ตองการ

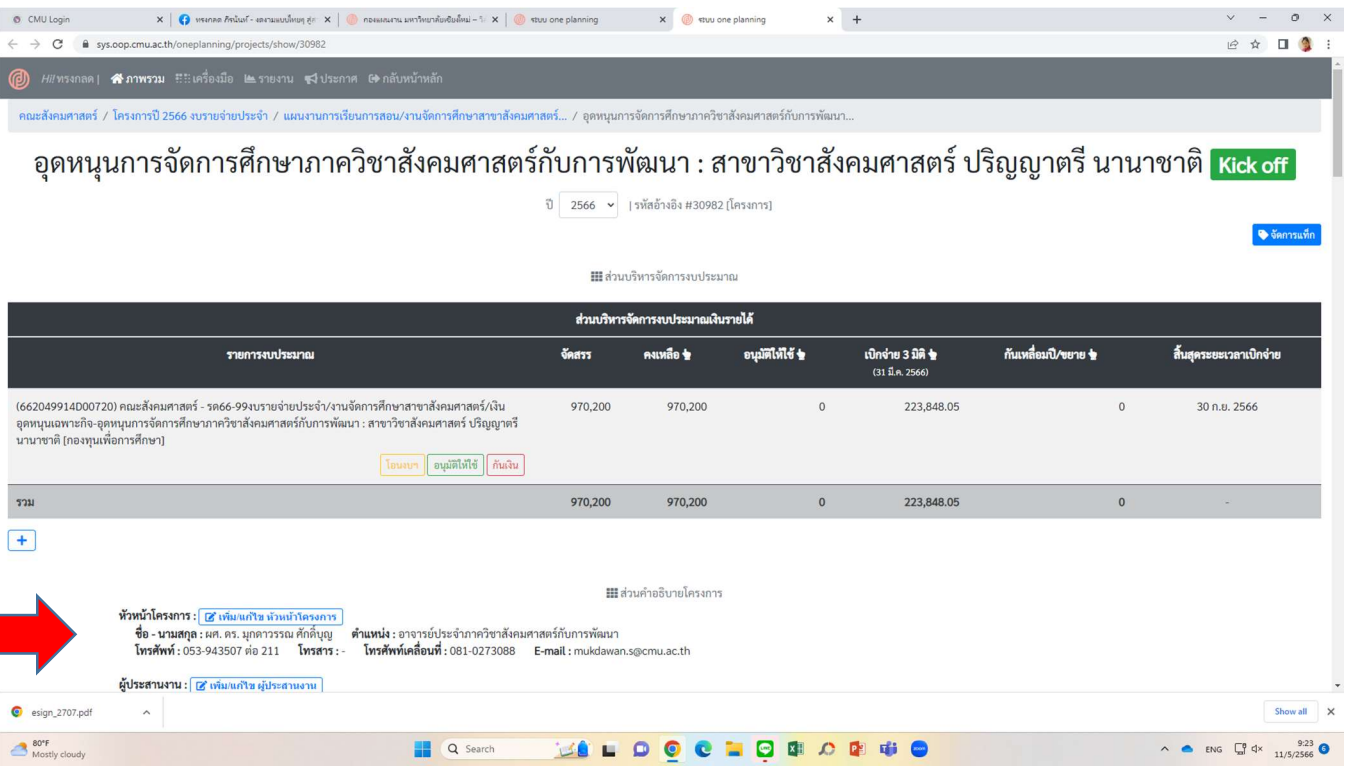